159

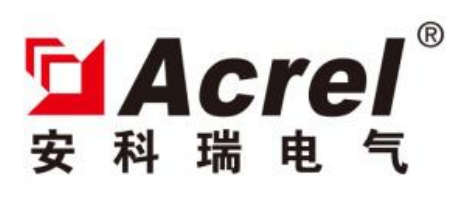

# ASL100 Series of 0-10V Dimming Driver

# Instructions V1.0

*Acrel Electric Co., Ltd.*

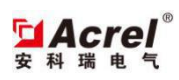

# Catalog

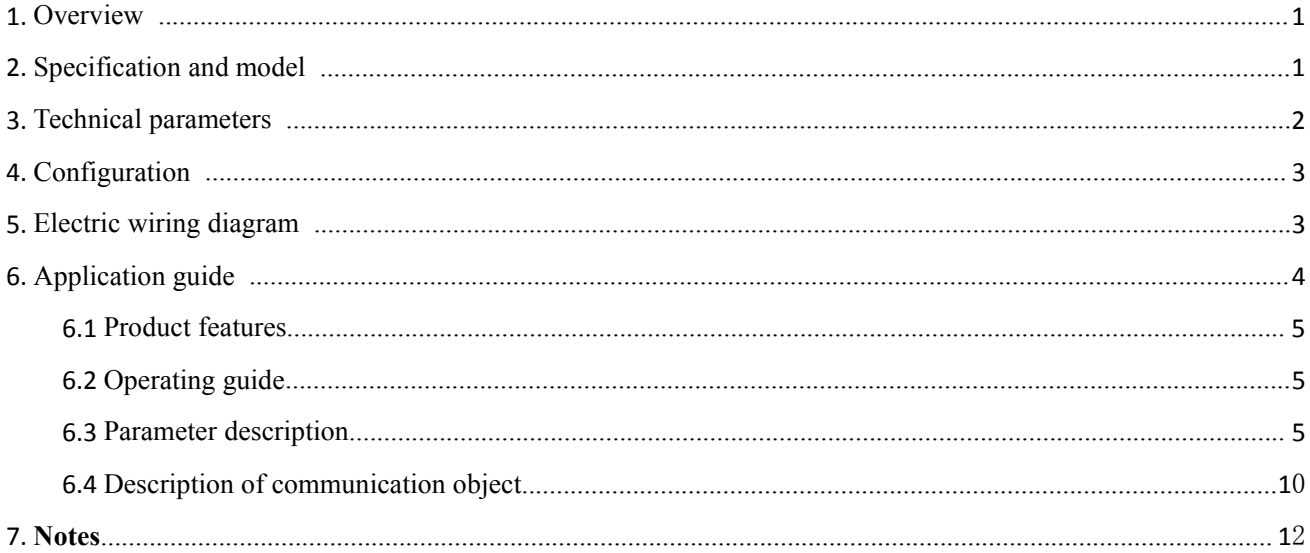

# 1. Overview

ASL100-SDx/16 series of dimming driver (hereinafter referred to as dimmer) is dimming module of Acrel-bus intelligent control system. The product meets the rules of Q31/0114000129C032-2017 *ASL100 Intelligent Lighting Control System*. European KNX communication bus is adopted to achieve intelligent lighting control of large buildings and public buildings. The latest single-chip microcomputer technology is adopted by the module. Thus, the module is an intelligent control module with high stability and reliability, such as smart panel and dry node that achieving intelligence of lighting control. The dimmer controls the on and off of high voltage circuit by the communication bus. 30V DC voltage is used for module power supply at the communication end and is used for system communication. The relay controls the mains on and off by the relay at the output end. The dimmer is applicable to the resistance, inductance and capacity load.

# 2. Specification and model

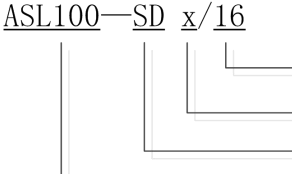

│└── 额定电流最大为16A<br>─── 回路数: x代表回路数,有2路、4路可选 - 模块类型: SD代表0-10V调光驱动器 企业代号: 安科瑞电气股份有限公司

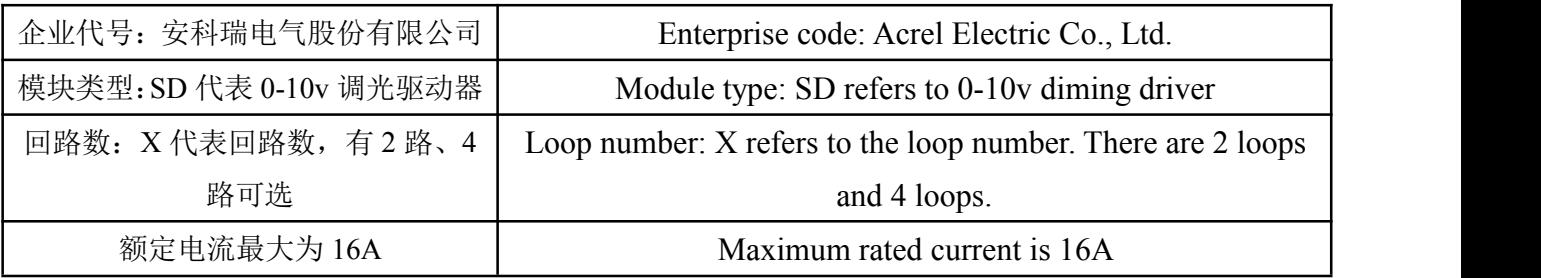

# 3. Technical parameters

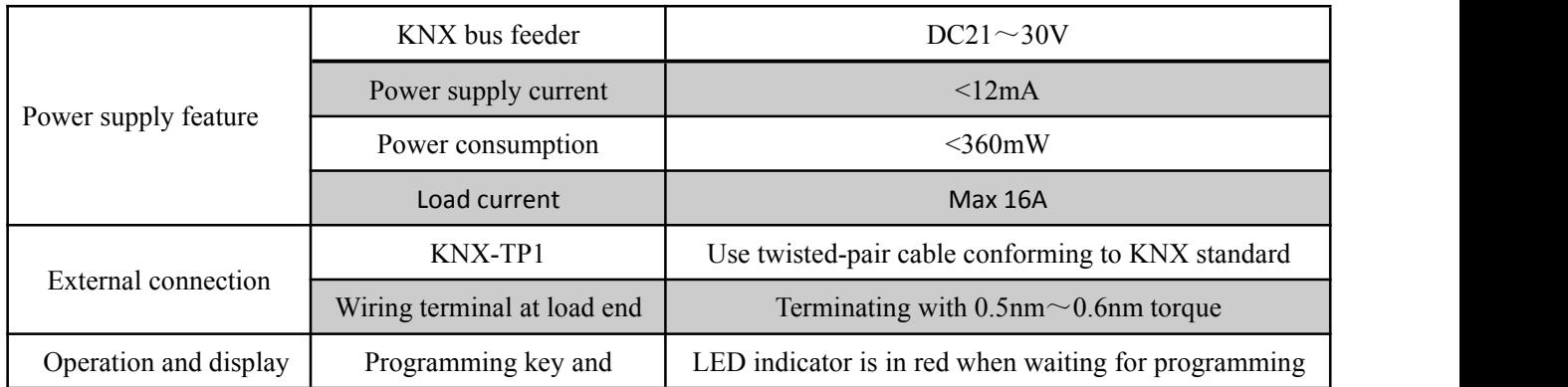

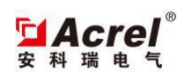

 $\overline{\mathbf{o}}$ 

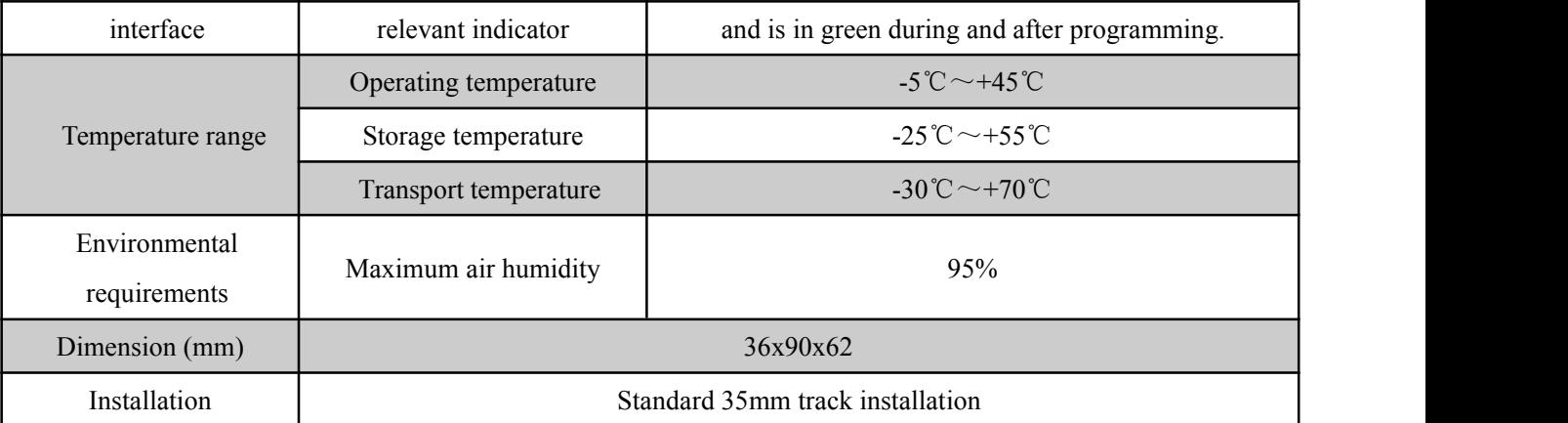

# 4. Configuration

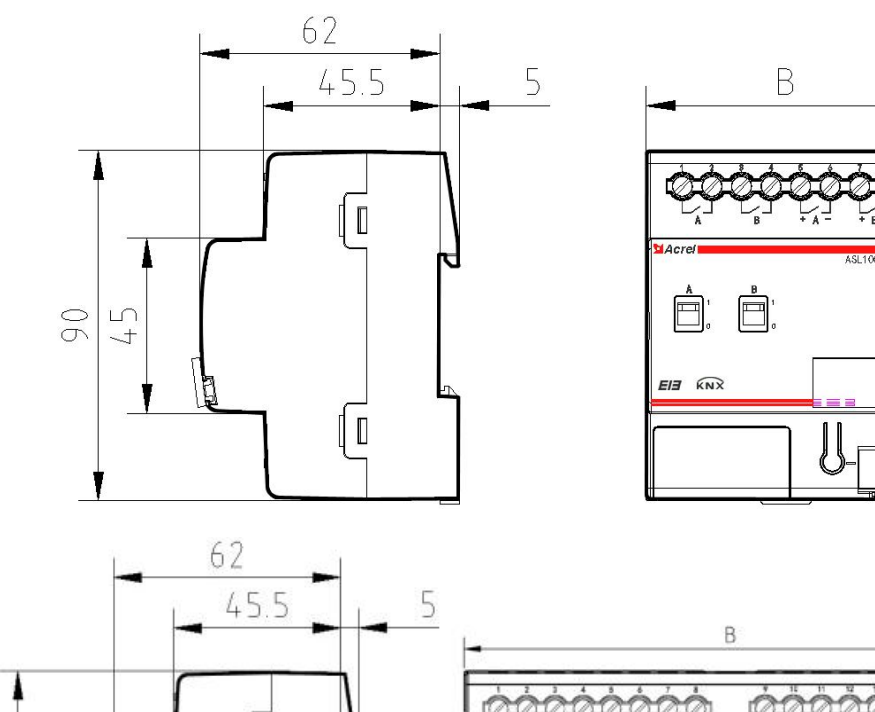

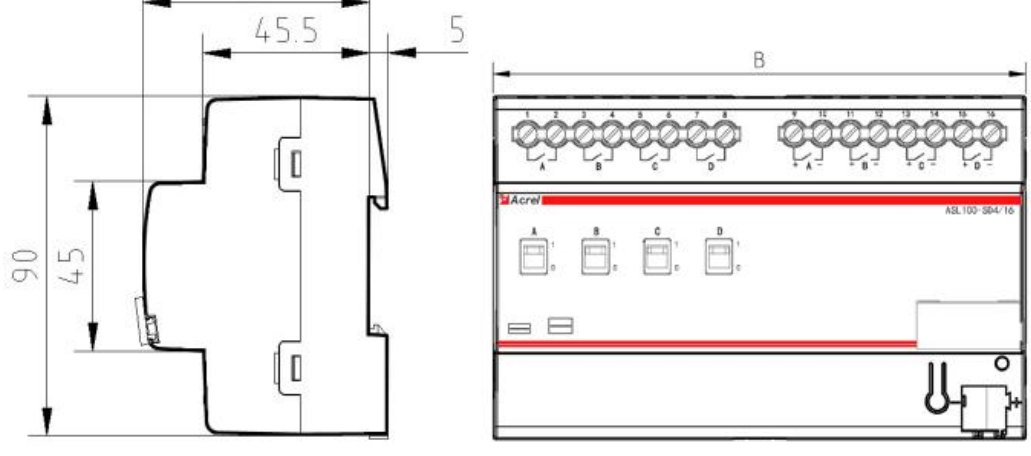

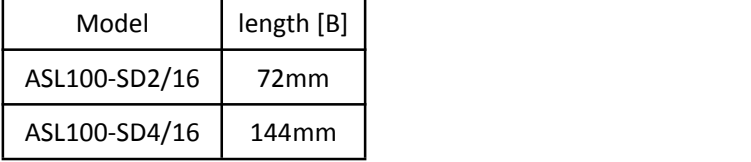

**Installation notes**: this module is applicable to 35mm track installation. You just need to clamp the module into the track for installation.

5. Electric wiring diagram

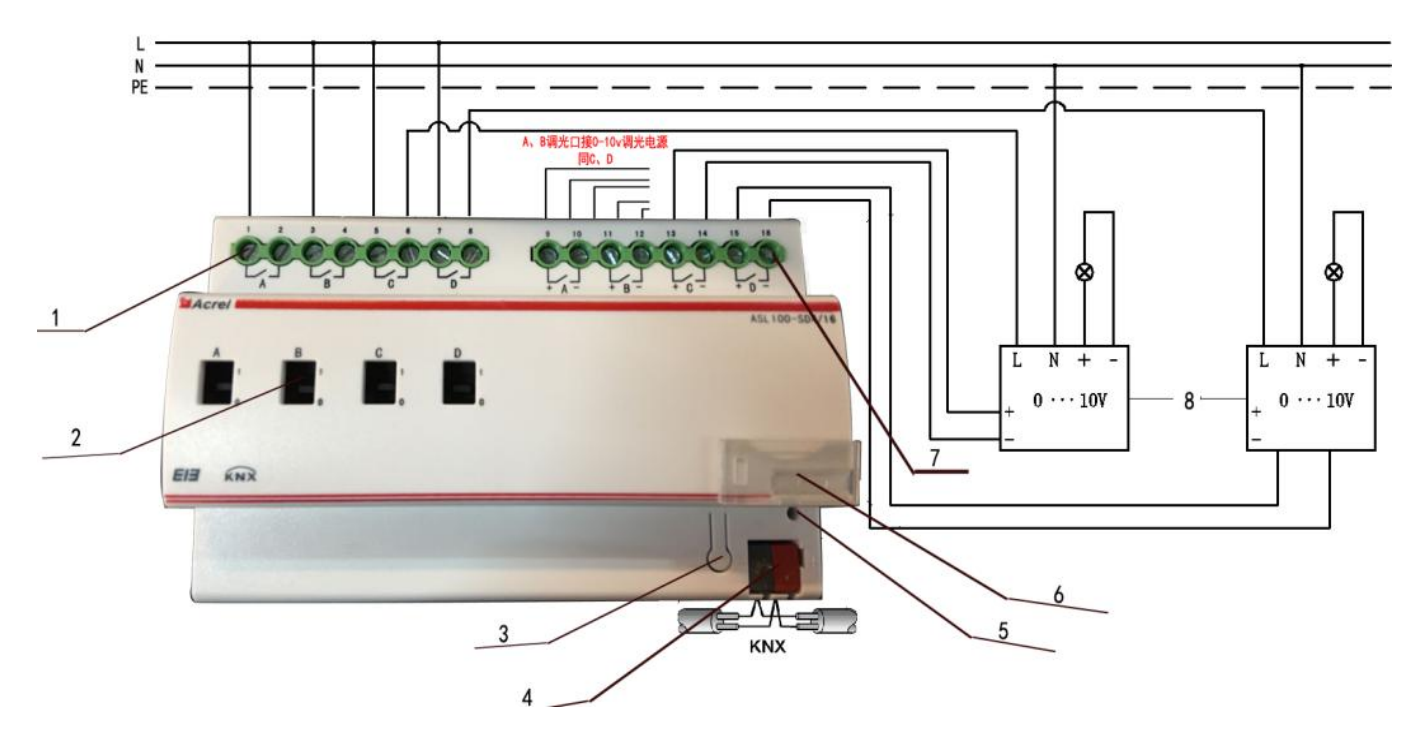

- ① Mains input terminal
- ② Relay manual operation hole
- ③ Programming key
- ④ KNX bus terminal
- ⑤ Running and programming indicator
- ⑥ Label
- ⑦ 0-10V dimming signal output
- ⑧ 0-10V diming power supply

# 6. Application guide

0-10V dimming driver controls the load on-off as the diming module and outputs 0-10V dimming signals. The dimmer receives the control message from the bus and then executes the corresponding actions according to the set parameters. With ETS programming, the dimmer can realize multiple control functions. The high voltage line is not changed and the lighting control is changed.

The functions of the dimming driver are shown below:

 $\triangleright$  Switch function: manual operation control included

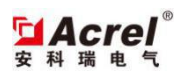

- $\triangleright$  Dimming function: relative dimming and value dimming function
- $\triangleright$  Preset function
- $\triangleright$  Scene control

6.1 Product features

The dimming driver is the execution unit. The maximum load current of each circuit of relay of the dimmer is 16A. The load may be capacitive, resistive or sensible. The dimmer can communicate with any module in accordance with KNX standard. The sensor sends the control message, the dimmer receives and parses the message and then executes the relevant action. The dimmer has multiple functions and the specific functions need to be set with ETS software.

# 6.2 Operating guide

- 1. Connect the module with the engineering network and connect the communication network with the computer attached with ETS by USB or IP gateway. Check whether the communication between the computer and network is normal.
- 2. Import VD3 file into ETS database and establish the relevant project. Add the dry contact module in the topological structure and set its physical address (the physical address cannot be repeated); later, open the parameter configuration page of the dry contact module and configure the corresponding parameters; finally, set the corresponding group address according to the actual needs.
- 3. Click the download options in ETS, press the programming button of the dry contact module, and then download the parameter configuration information to the module. Finally, finish the application programming.

#### 6.3 Parameter description

The dimmer parameters are used to set all dimmer parameters. The parameters include each channel of channels and the specific execution action of the corresponding function. The module has 2 circuits and 4 circuits. All circuits of functions and parameters are same. Thus, take Channel 1 in the parameter description in the manual for example. For other channels'setting, refer to Channel 1.

#### 6.3.1 General

The parameter setting includes the module initialization delay time and cycle message sending time. The specific parameters are shown below:

 $\frac{\mathbf{A}}{\mathbf{v}}$  $\overline{2}$ Operating delay after bus voltage recovery[2...255s]  $\overline{\phantom{a}}$ Cyclical send "In Operation" telegram Send '0'  $\div$  $\mathbf{1}$ "In Operation" cycle time[1...65535s]

**Operation delay after bus voltage recovery [2...255s]** 

Options: 2~255s

**Send cyclical "In operation" telegram type**

Options: Do not send Send '0'

Send '1'

# **In operation time[1…65535s]**

Options: 1…65535

# 6.3.2 A:General

The parameter block sets the general setting of Channel A, including the operation type an initial setting. The specific parameters are shown below:

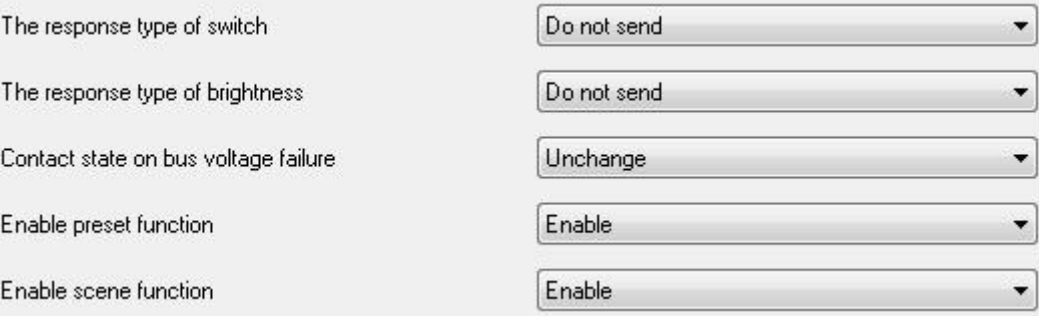

#### **The response type of switch**

Options: Do not send After change

Always

# **The response type of brightness**

Options: Do not send

After change

Always

#### **Contact state on bus voltage failure**

Options: ON

OFF

Unchange

#### **Enable preset function**

Options: Disable Enable

#### **Enable Scene function**

Options: Disable Enable

# 6.3.2.1 A :Switch

The parameter block is used to select the brightness and brightness change rate under Switch function. The specific parameter window is shown below:

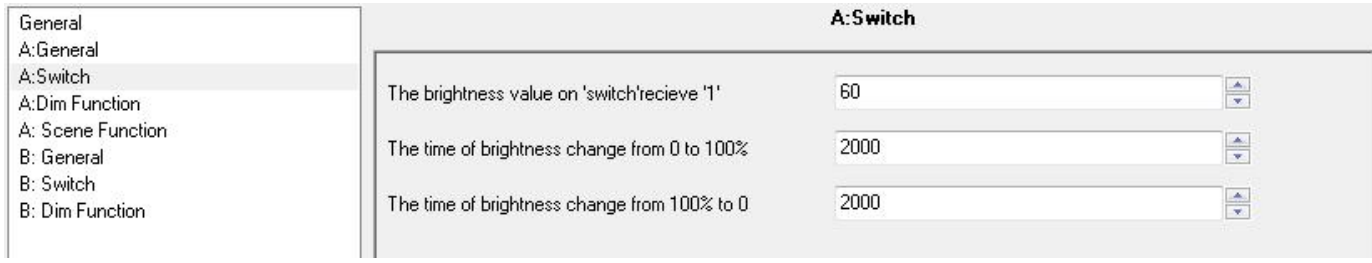

# **The brightness value on 'Switch' receive '1'**

Options: 0---100

#### **The time of brightness change from 0 to 100%[0…65535ms]**

Options: 0---65535

# **The time of brightness change from 100% to 0[0…65535ms]**

Options: 0---65535

# 6.3.2.2 A : Dimming Function

The parameter block is used to set all parameters related to dimming, including value diming and relative dimming. The specific parameter window is shown below:

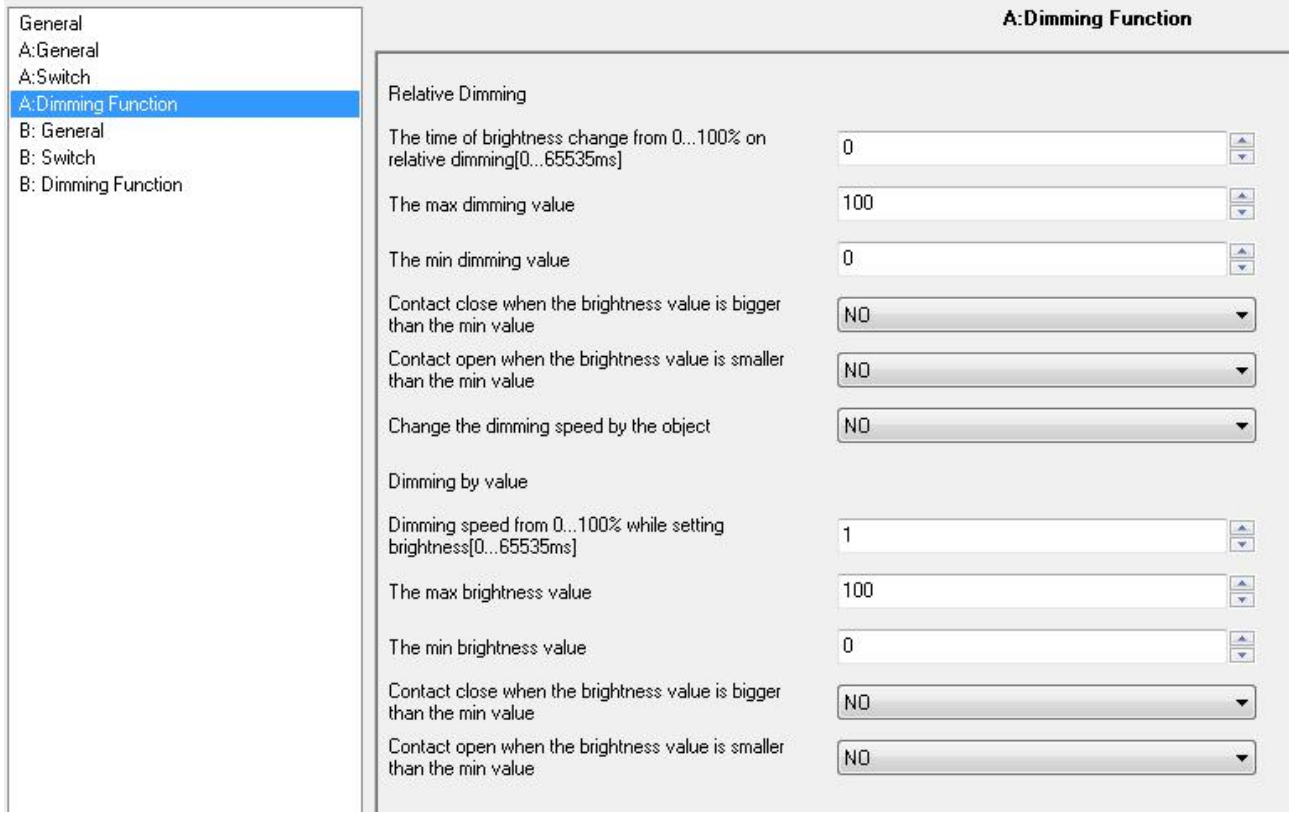

# **Relative Dimming**

# **The time of brightness change from 100% to 0 on relative dim[0…65535ms]**

Options: 0---65535

#### **The max dimming value**

Options: 0---100

#### **The min dimming value**

Options: 0---100

#### **Contact closed when the brightness value is bigger than the min value**

Options: NO

Yes

#### **Contact open when the brightness value is smaller than the min value**

Options: NO

Yes

# **Dim speed can change by the object**

Options: NO

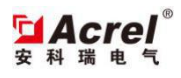

#### Yes

#### **Dimming by Value**

# **Dimming speed from 0…100% while setting brightness[0…65535ms]**

Options: 0---65535

#### **The max brightness value**

Options: 0---100

#### **The min brightness value**

Options: 0---100

#### **Contact open when the brightness value is bigger than the min value**

Options: NO

Yes

#### **Contact closed when the brightness value is smaller than the min value**

Options: NO

Yes

# 6.3.2.3 A : Preset

The parameter block is displayed after the Enable preset function in A:General is selected as Enable. The parameter block is to select the brightness and brightness change rate. Two group objects are preset and the functions and setting methods are same. Thus, we only introduce the parameter setting of one group object. The specific parameters are shown below:

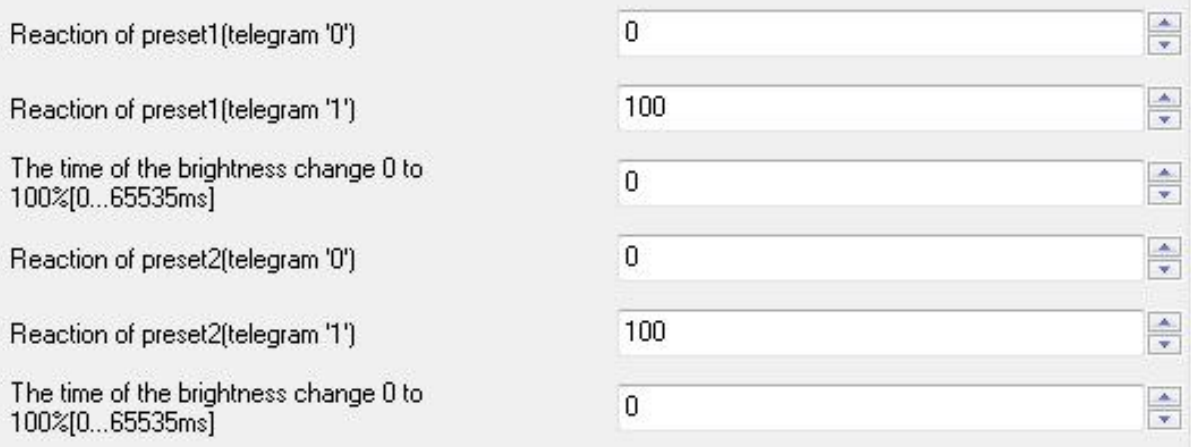

#### **Reaction of preset 1[telegram '0']**

Options: 0---100

# **Reaction of preset 1[telegram '1']**

Options: 0---100

## **The time of brightness change 0 to 100%[65535ms]**

Options: 0---65535

#### 6.3.2.4 A : Scene

The parameter block is displayed after the Enable scene function in A:General is selected as Enable.The parameter is to set the brightness and brightness change rate related to the scene. There are 15 scene numbers and the functions and setting methods are same. We only introduce the parameter setting of one scene number.The specific parameter is shown below:

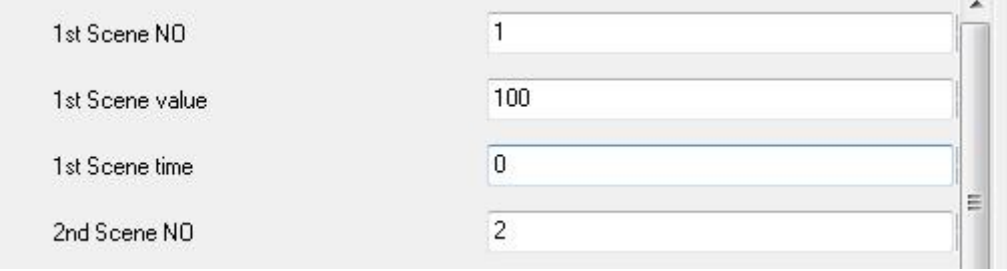

#### **1st Scene NO**

Options: 0---63 Distribute scene number for Scene 1

# **1st Scene value**

```
Options: 0---100 Set the brightness of the scene number
```
# **1st Scene time**

```
Options: 0---65535 Set the time of brightness becoming from 100% to 0, that is, change rate, in ms
```
#### 6.4 Description of communication object

The communication object is the communication medium between dimmer and other modules on the bus. The corresponding operation may be realized by the address setting of communication object. There are two types of channels for the dimer, 2 and 4 channels. The functions and parameter setting of all channels is same. Thus, we only introduce all communication objects of Channel A.

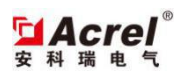

6.4.1 Cycle send message (In Operation)

 $\Box$  21 System In Operation

1比特 C R - T - 1 bit DPT\_Bo... 低级

┑

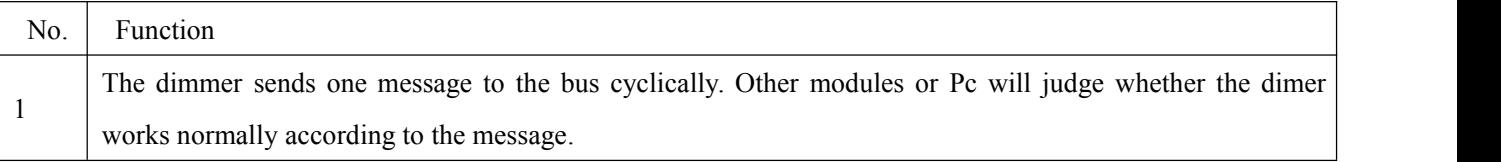

6.4.2 Switch function

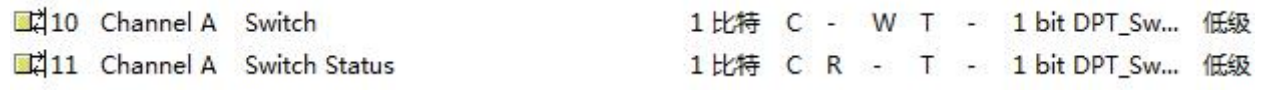

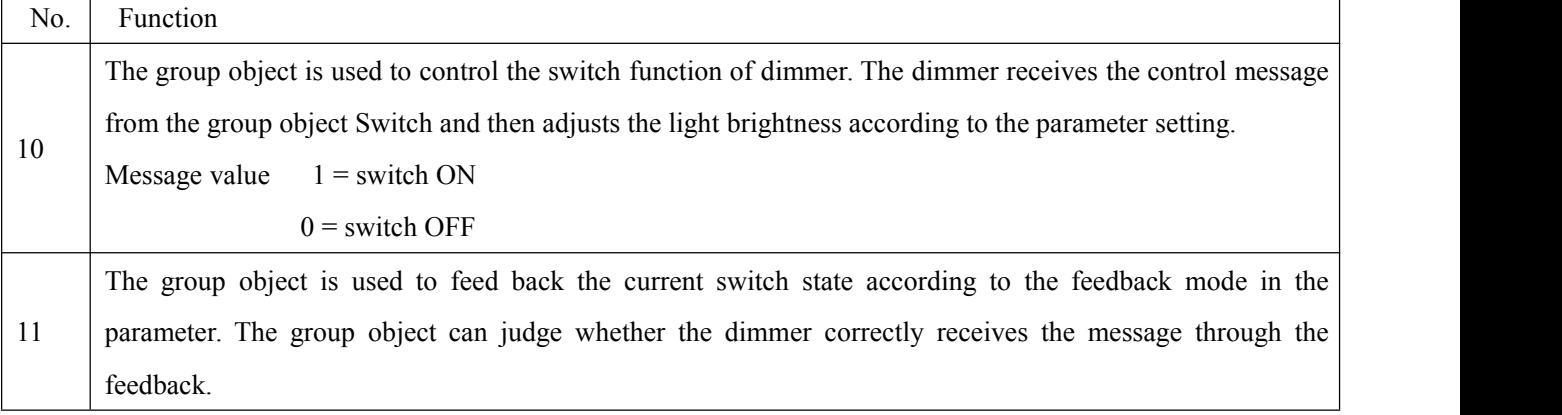

6.4.3 Dim function

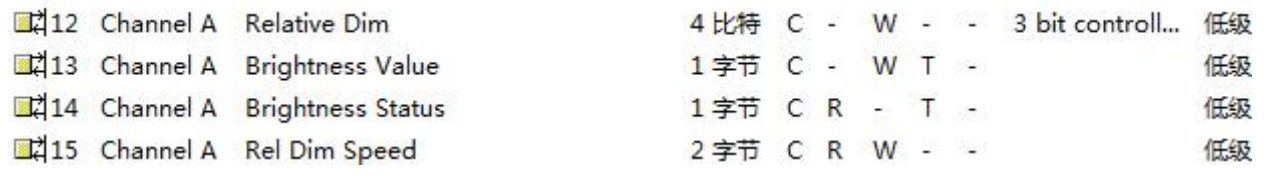

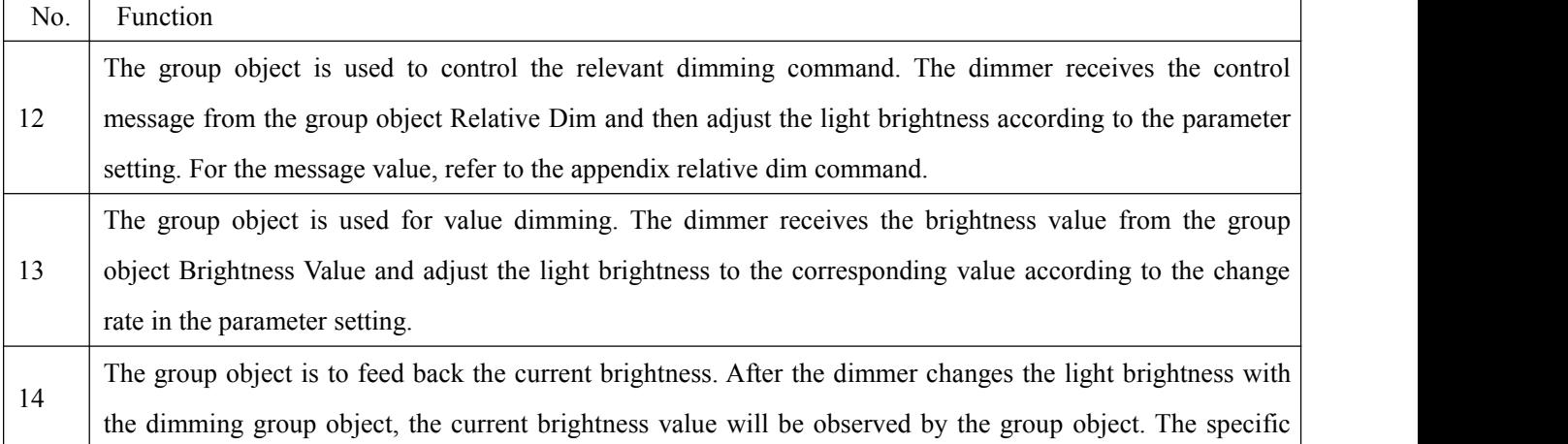

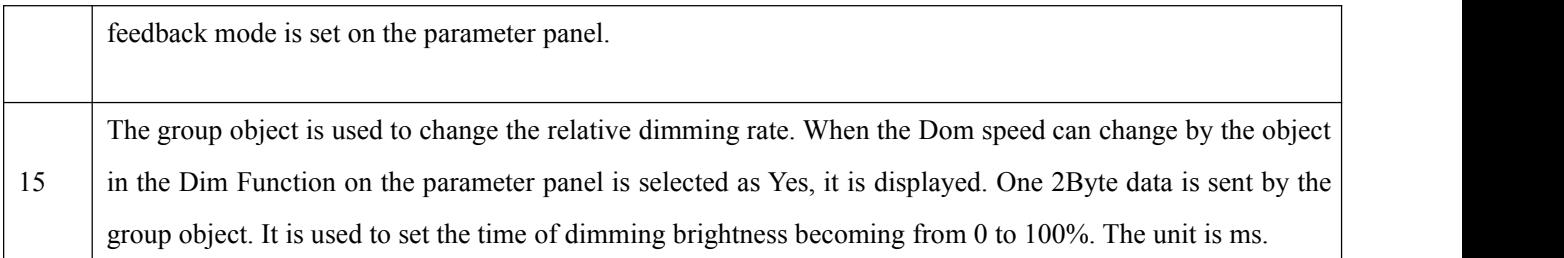

# 6.4.4 Preset function

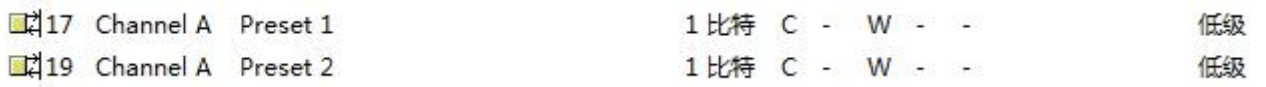

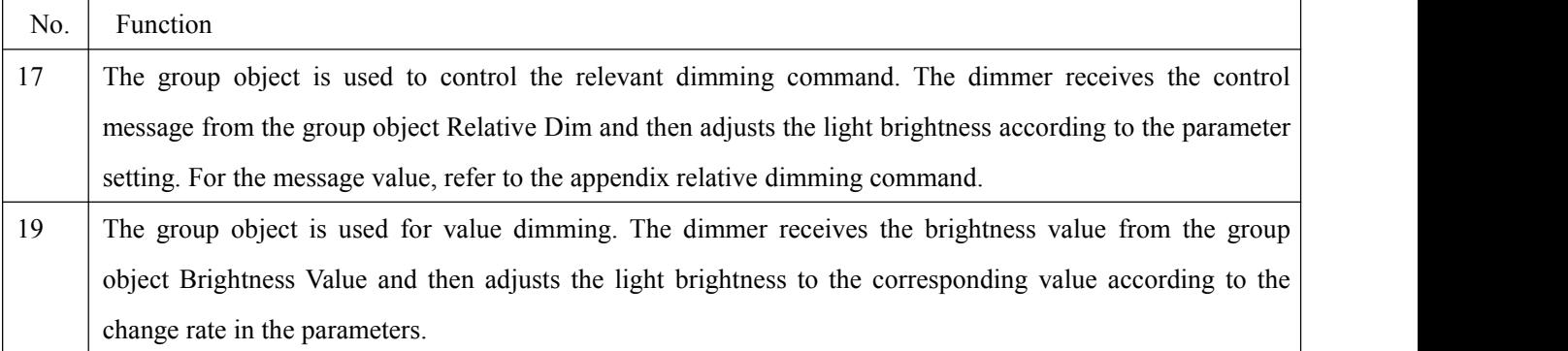

6.4.5 Scene function

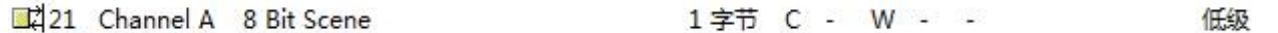

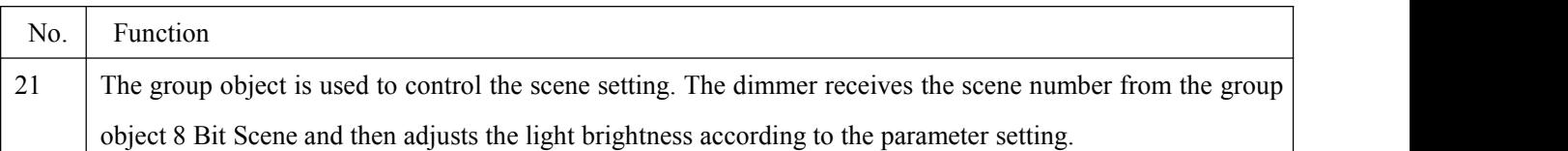

# 7. **Notes**

1.**Check whether its appearance isdamaged before using the module. In caseof damage, please ask the retailer to replace it to prevent electric leakage during use and avoid personal injury.**

2.**Install the module with the power failure. If the module cannot be replaced with the power failure, please ask the professional personnel to conduct the operation according to the situation.**

3.**Connect the module with the bus before debugging. Check whether its running indicator is normal. Operate the programming button and check whether the programming indicator works normally. If the indicator works abnormally, please contact the relevant staffs. Operate the programming button and**

**observe whether the programming indicator works normally.**

4.**Confirm whether the bus and computer are connected correctly before downloading the parameter.**

5. Select the standard EIB twisted-pair cable as the communication cable and use the standard KNX wiring terminal.